# QUICK-START GUIDE

# NUMARK MIXDECK QUAD

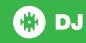

# **Installation and Setup**

The Numark MixDeck Quad is a class compliant USB plug and play device for both Mac and Windows and does not require any further driver installation.

- Download and install the latest version of Serato DJ from http://serato.com/ dj/downloads
- 2. Connect your Numark MixDeck Quad to an available USB Port.
- 3. Open Serato DJ.

#### **Serato DJ Activation**

To find out how to activate Serato DJ by either starting your free 14 day trial, or purchasing a license for Serato DJ, click here for the most up to date information.

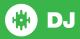

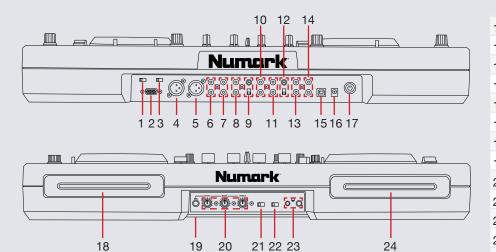

| #  | Numark Mixdeck Quad Control                         |
|----|-----------------------------------------------------|
| 1  | PGM/CUE MONO                                        |
| 2  | AUXILIARY INPUT 3                                   |
| 3  | USB 1/2 & PGM/CUE                                   |
| 4  | MASTER OUTPUT RIGHT (XLR)                           |
| 5  | MASTER OUTPUT LEFT (XLR)                            |
| 6  | MASTER OUTPUT (RCA                                  |
| 7  | BOOTH OUTPUT (RCA)                                  |
| 8  | RECORD OUTPUT (RCA)                                 |
| 9  | GROUND POST & LINE/PHONO SWITCH (AUXILIARY INPUT 2) |
| 10 | AUXILIARY INPUT 1                                   |
| 11 | AUXILIARY INPUT 3                                   |

| 12 | GROUND POST & LINE/PHONO SWITCH (AUXILIARY INPUT 1) |
|----|-----------------------------------------------------|
| 13 | DECK 2 OUTPUT (RCA)                                 |
| 14 | DECK 1 OUTPUT (RCA)                                 |
| 15 | USB INPUT                                           |
| 16 | POWER DC ADAPTER INPUT                              |
| 17 | POWER ON/OFF                                        |
| 18 | DECK A CD INPUT                                     |
| 19 | MIC 1/4" INPUT                                      |
| 20 | MIC EQ                                              |
| 21 | CROSSFADER SLOPE SWITCH                             |
| 22 | CROSSFADER MODE SWITCH NORMAL/REVERSE               |
| 23 | 1/4" & 1/8" HEADPHONE INPUT                         |

**NOTE:** The mic level can be further adjusted in the Serato DJ setup screen under the MIXER tab.

DECK B CD INPUT

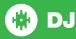

## Looping

You have up to 8 loops per track in Serato DJ, and the choice between either manual or auto loops. You can choose whether you have 4 loops (and 4 cuepoints) showing on screen, or 8 loops. To switch between Manual and Auto looping, click (Manual) or (Auto) onscreen.

| Mixdeck Quad<br>Control | Function                  | Shift Function                |
|-------------------------|---------------------------|-------------------------------|
| LOOP IN                 | Set manual loop in point  | Halve loop length             |
| LOOP OUT                | Set manual loop out point | Double loop length            |
| RELOOP                  | Reloop / Loop Exit        | Loop Enable / Autoloop enable |

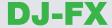

The DJ-FX in Serato DJ are powered by iZotope<sup>TM</sup>. Click the FX tab to open the FX panel. Select either 1, 2 or M to assign the selected effect bank to a deck or Master Output.

There are two available modes in the DJ-FX. Single FX Mode allows you to select one effect per FX bank, and has multiple parameters that can be adjusted. Multi FX Mode allows you to select up to three effects per FX bank, and adjust only one parameter, the FX Depth. The same effects available in Single FX mode are available in Multi FX mode, as well some additional presets.

You can select between the two FX modes by clicking either the Single FX mode button or Multi FX mode button.

| Mixdeck Quad<br>Control | Single FX Mode                                 | Multi FX Mode                                     |
|-------------------------|------------------------------------------------|---------------------------------------------------|
| WET/DRY                 | Adjust FX parameter 1                          | Adjust FX slot 1 depth                            |
| FX                      | Use to turn FX on / off                        | Use to turn FX in slot 1 on / off                 |
| FX SELECT               | Use to select FX                               | Use to select FX in slot 1                        |
| PARAMETER               | Turn to adjust FX Beats / Tap to change FX BPM | Turn to adjust FX Beats /<br>Tap to change FX BPM |
| FX DIAL 4               | Adjust beats                                   | Adjust beats                                      |
| FX BUTTON 1             | Turn FX on                                     | Turn FX slot 1 on                                 |
| FX BUTTON 2             | Adjust FX parameter 2                          | Turn FX slot 2 on                                 |
| FX BUTTON 3             | Adjust FX parameter 4                          | Turn FX slot 3 on                                 |
| FX BUTTON 4             | Tap to set FX<br>BPM / Hold to<br>reset        | Tap to set FX<br>BPM / Hold to<br>reset           |

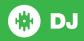

#### **SERATO VIDEO**

Serato Video is an Expansion Pack for Serato Software which adds the ability to playback and mix video files, use effects and fader transitions with your Serato DJ hardware, an additional MIDI controller or your mouse/keyboard.

For more information on serato video go to http://serato.com/video

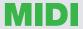

The MIDI control feature in Serato DJ provides the ability to map Serato DJ software functions to MIDI controller functions such as keyboards, triggers, sliders, and knobs. Integrating MIDI controllers into your Serato DJ setup can improve live performance usability, such as hitting pads on a MIDI controller to trigger Loops and Cue Points.

For more information download the serato dj manual by going to http://serato.com/dj/downloads

NOTE: You can not MIDI Map your Vestax VCI-100MKII, you will need to connect an additional MIDI controller to use these MIDI functions.

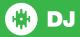

#### **Controller**

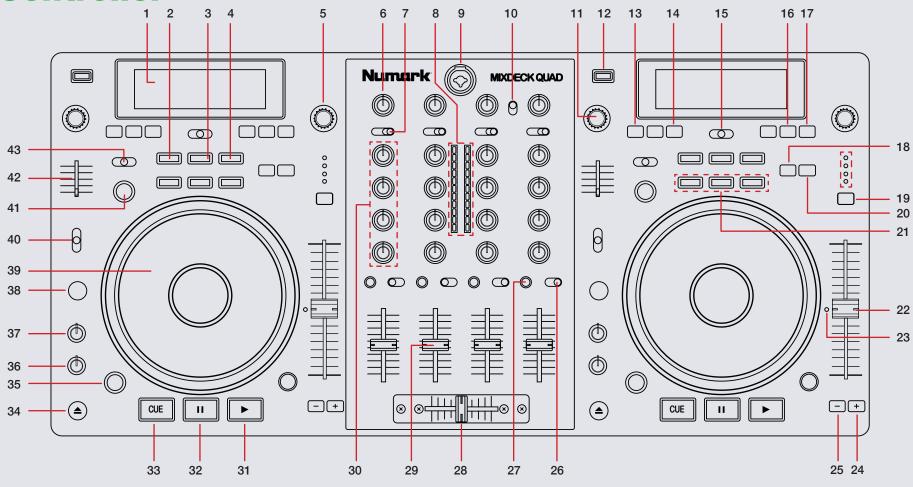

NOTE: The SHIFT button is used with other buttons that have shift modifier functions.

| #  | Mixdeck Quad Control         | Function                                                     | Shift Function |
|----|------------------------------|--------------------------------------------------------------|----------------|
| 1  | LCD SCREEN DISPLAY           | Track information, pitch, BPM, and source are displayed here |                |
| 2  | LOOP IN                      | Set Manual Loop IN point                                     |                |
| 3  | LOOP OUT                     | Set Manual Loop OUT point                                    |                |
| 4  | RELOOP                       | Reloop/Loop EXIT                                             |                |
| 5  | TRACK (knob)                 | Scroll Focused area/push to load track                       |                |
| 6  | HEADPHONE CUE MIX            | Adjust's headphone output between CUE & PGM                  |                |
| 7  | DECK A ASSIGN SWITCH         | Toggle & Assign to DECK 1, MIC, MIDI USB 1                   |                |
| 8  | LED METERS                   | Monitors the Audio Level of the Mix                          |                |
| 9  | MIC 2 INPUT                  | MICROPHONE INPUT 2                                           |                |
| 10 | MASTER OUTPUT SETTING SWITCH | Set Master Output to either STEREO & MONO                    |                |
| 11 | PARAMETER & SOURCE (KNOB)    | Adjust FX Beats Parameter & Source Mode Select               |                |
| 12 | USB INPUT B                  | USB Input Source Input B                                     |                |
| 13 | SOURCE                       | Select SOURCE MODE                                           |                |
| 14 | TIME                         | Toggle between LCD time ELAPSED & time REMAINING             |                |
| 15 | SHIFT                        | Used to move looped section back or forwards along waveform  |                |
| 16 | MODE                         | Turn AUTOPLAY ON/OFF                                         |                |
| 17 | BACK                         | Toggle between LIBRARY & CRATES                              |                |
| 18 | REC                          | Hold down and press hot cue/s 1-3 to DELETE                  |                |
| 19 | PITCH RANGE                  | Toggle between Pitch Range increments                        |                |
| 20 | MODE                         | Hold down and press hot cue/s to Trigger SAMPLE SLOT 1-3     |                |
| 21 | HOT CUE                      | Trigger/Set HOT CUE                                          |                |
| 22 | TEMPO SLIDER                 | Adjust Tempo                                                 |                |
| 23 | 0% Value LED                 | Indicates that TEMPO value is at 0% Value                    |                |

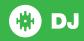

| #  | Mixdeck Quad Control | Function                                | Shift Function |
|----|----------------------|-----------------------------------------|----------------|
| 24 | PITCH BEND +         | Increases PITCH Value                   |                |
| 25 | PITCH BEND -         | Decreases PITCH Value                   |                |
| 26 | CROSSFADER ASSIGN    | Assign Channel to preferred DECK A/B    |                |
| 27 | PFL/CUE              | Cue Selected Channel                    |                |
| 28 | CROSSFADER           | Crossfade between LEFT & RIGHT Channels |                |
| 29 | CHANNEL FADER        | Adjust Channel Output                   |                |
| 30 | EQ                   | Adjust HI, MID & LOW Frequencies        |                |
| 31 | PLAY                 | Play Track                              |                |
| 32 | PAUSE                | Pause Track                             |                |
| 33 | CUE                  | Add or Jump to Temporary Cue            |                |
| 34 | EJECT                | Eject Loaded Track                      |                |
| 35 | SCRATCH              | Turn ON/OFF Vinyl Mode                  |                |
| 36 | START TIME (knob)    | Adjust Platter Start Time               |                |
| 37 | STOP TIME (knob)     | Adjust Platter Stop Time                |                |
| 38 | TAP                  | Tap Deck Tempo/Edit Grid Mode           |                |
| 39 | PLATTER              | Adjust, Scratch or Jog                  |                |
| 40 | BLEEP/REVERSE        | Censor or Reverse Playback              |                |
| 41 | FX                   | Turn FX ON/OFF                          |                |
| 42 | WET/DRY              | FX Wet & Dry Parameters                 |                |
| 43 | FX SELECT            | Select FX                               |                |

**NOTE:** When using the CUE function, you can adjust the CUE MIX between the cue output and the master output. This is done by using CUE MIX found in the SETUP screen under the MIXER tab.

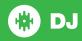

## **Using the Tool Tips**

Click on the icon to enable Tool Tips. This is located in between the MIDI and setup button in the top right hand corner of the screen. Tool Tips provide a handy way to learn the various features of Serato DJ.

Move the mouse over a section of the screen to bring up a context sensitive tool tip. Holding the mouse over the button with Tool Tips turned on will show you a list of all keyboard shortcuts.

For more information about how to use Serato DJ, please go to our website www.serato.com or refer to the Serato DJ Software Manual.

For more information on your controller, please refer to the hardware manual.

For further help, please contact support@serato.com or go to www.serato.com/dj/support

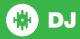